# **..: Usando blend mode : Difference:..**

## **::Novo documento::**

Abra o FW

Tecle Ctrl + N ou selecione File ===> New para abrir a caixa de diálogo "Novo documento", conforme mostrado na figura abaixo.

Ajuste as dimensões de Canvas (palco, área de trabalho, tela, etc...) para:

Largura: 400 pixels - Altura: 400 pixels

Cor da Tela: #000000. Tecle OK.

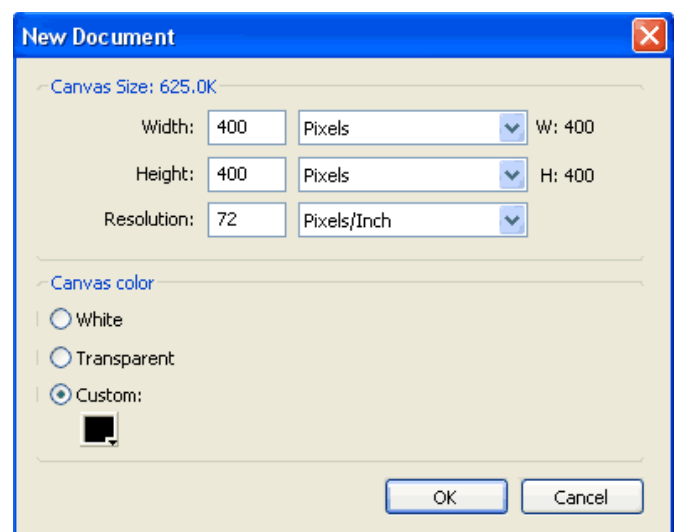

## **::Desenhe um retângulo::**

- 1-) Defina a cor de preenchimento vermelha;
- 2-) Clique na ferramenta retângulo;
- 3-) Clique e arraste o cursor no palco para desenhar um retângulo.

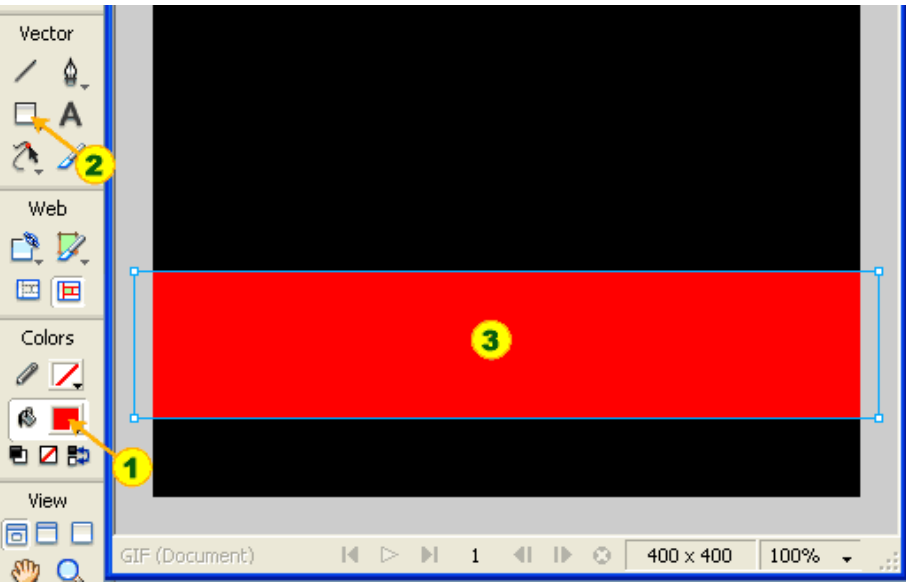

## **::O texto::**

1-) Defina a cor do texto igual a cor do retângulo: vermelha;

2-) Clique na ferramenta texto;

3-) Clique e arraste o cursor no palco para definir um retângulo para o texto na posição entre as duas cores, conforme mostrado abaixo e digite um texto.

Nota: Ajuste os parâmetros da fonte (tipo, tamanho, negrito, espaçamentos, etc..) conforme suas preferências.

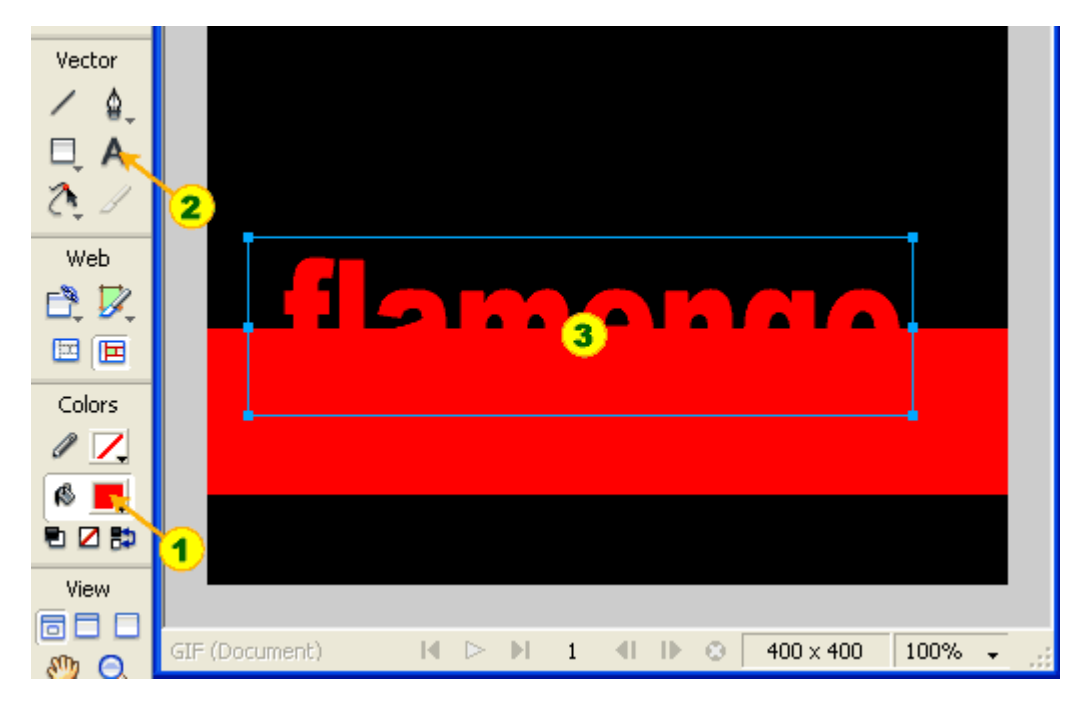

# **E agora a mágica!**

- 1-) Selecione o texto digitado;
- 2-) No painel "Layers" abra o menu "Blend Mode" e;
- 3-) clique na opção "Difference";

O texto assume as cores opostas do fundo, conforme mostrado na figura.

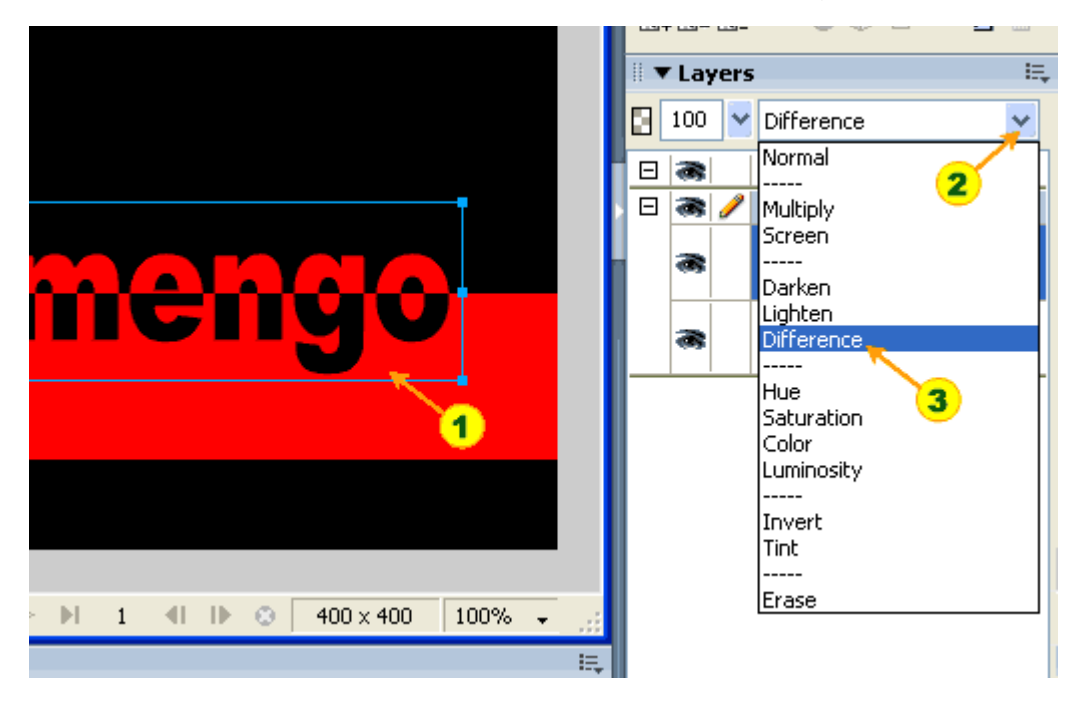

# **::O retoque final::**

Pronto! Vamos aparar as sobras.

1-) Selecione a ferramenta Crop;

2-) Clique e arraste o cursor no palco para definir um retângulo de corte em volta do texto;

Recorte o retângulo definido.

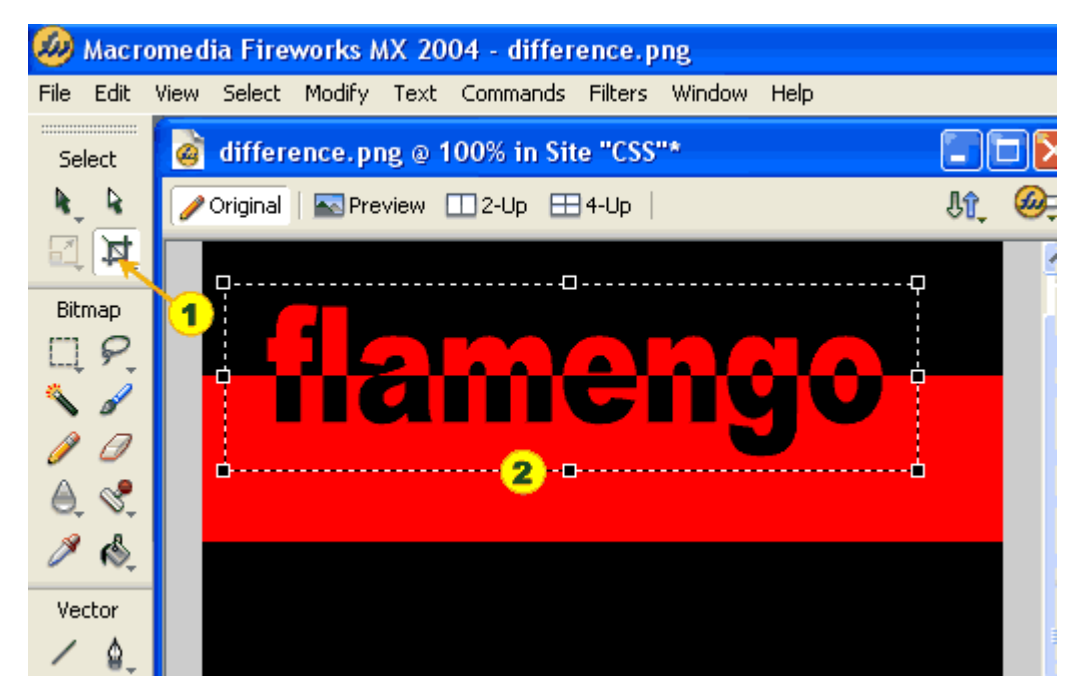

# **::O efeito final::**

Depois de recortado o retângulo, conforme acima seu texto ficará assim:

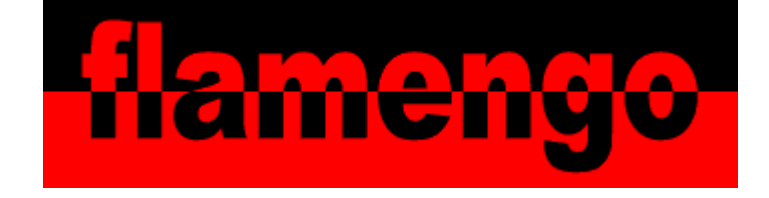

## **::Novo documento::**

Abra o FW

Tecle Ctrl + N ou selecione File ===> New para abrir a caixa de diálogo "Novo documento", conforme mostrado na figura abaixo.

Ajuste as dimensões de Canvas (palco, área de trabalho, tela, etc...) para:

Largura: 500 pixels - Altura: 600 pixels

Cor da Tela: #66CCCC. Tecle OK.

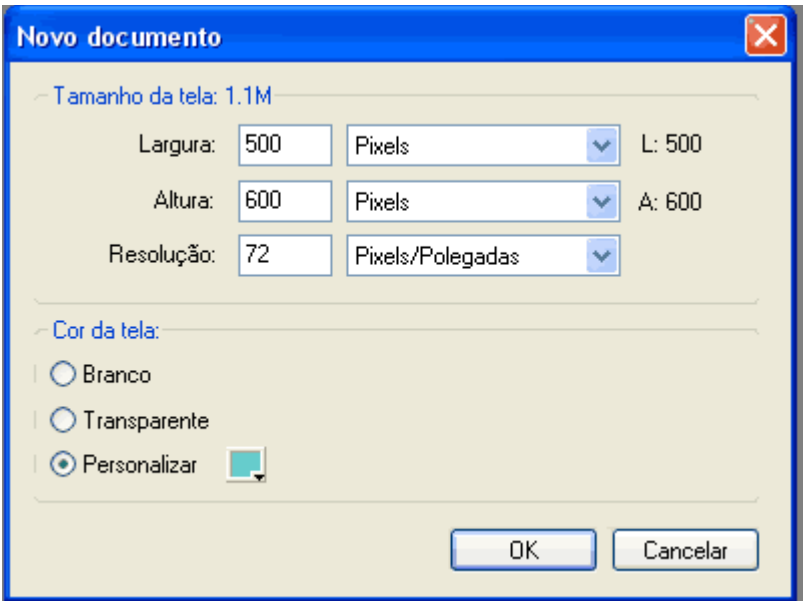

## **::O texto::**

1-) Clique na ferramenta texto;

2-) Defina a cor de preenchimento branca;

3-) Clique e arraste o cursor no palco para inserir a área de texto e digite seu texto.

Neste tutorial digitei "Texto 3D" conforme mostrado na próxima figura.

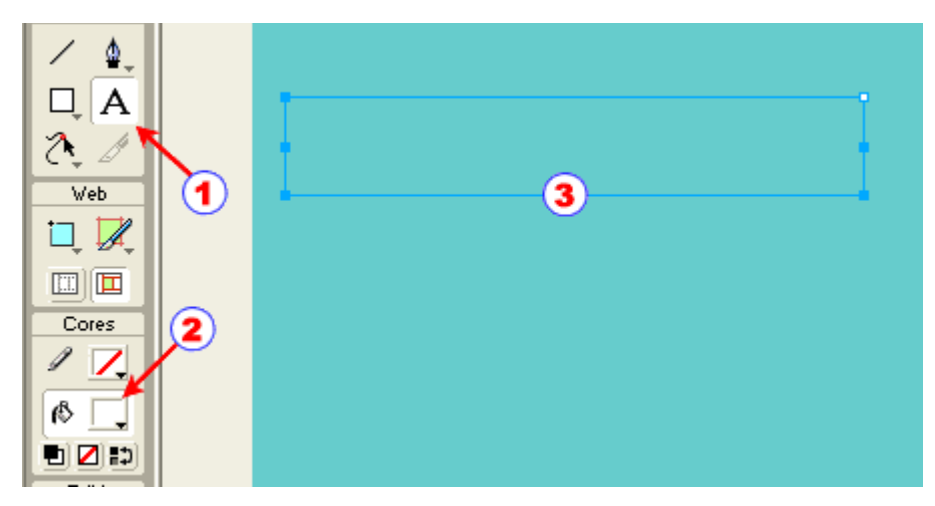

## **::Um contorno::**

- 1-) Selecione o texto digitado;
- 2-) Abra o painel de cores do botão traços;
- 3-) Escolha uma cor para o traço. Escolhi um cinza escuro neste tutorial.

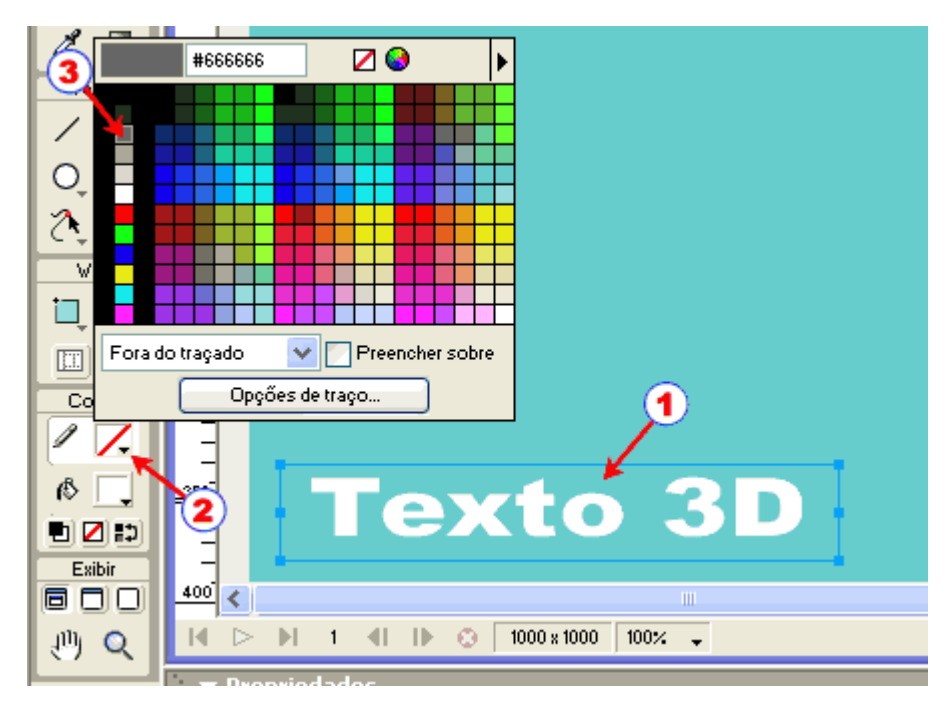

# **E agora a mágica!**

Com o texto selecionado pressione a tecla "Alt" e mantendo-a pressionada vá teclando, seta para direita e depois seta para cima. Observe o que vai ocorrendo no palco a medida que você age nas teclas de setas.

Agora vá experimentando seta para baixo, para cima e para esquerda e você vai constatar que poderá controlar o efeito como quiser.

Neste tutorial usei tecla para direita sete vezes e depois para cima duas vezes.

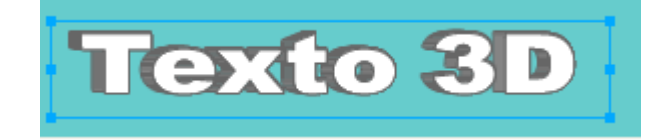

**::O retoque final::**

Depois de aplicado o efeito 3D.

- 1-) Selecione o texto;
- 2-) Abra o painel de cores do botão traços;
- 3-) Retire o traço desta primeira camada selecionada e pronto!

Seu texto ganhou um efeito 3D

## **::1o. Passo::**

Abra o FW

Tecle Ctrl + N ou selecione, File ===> New para abrir a caixa de diálogo "Novo documento", conforme mostrado na figura abaixo.

Ajuste as dimensões de Canvas (palco, área de trabalho, tela, etc...) para:

Largura: 200 pixels

Altura: 150 pixels

Cor da Tela: Transparente.

Tecle OK.

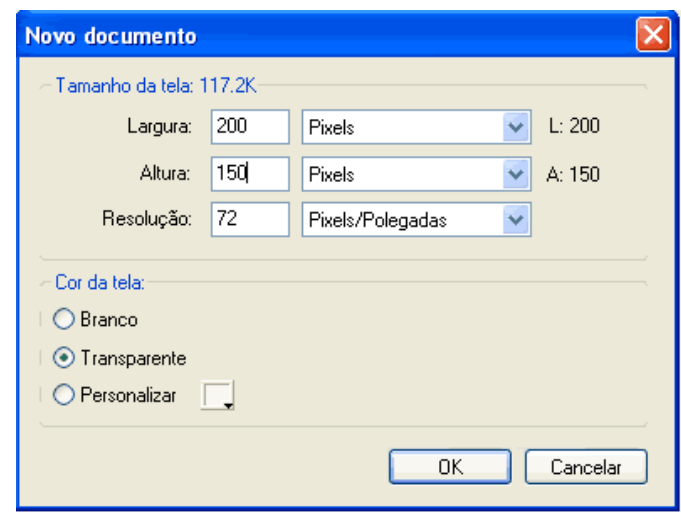

## **::2o. Passo::**

1-) Selecione a ferramenta RETÂNGULO;

2-) desenhe um retângulo preenchendo toda a tela (canvas). Retângulo de 200 x 150px;

3-) com o retângulo selecionado, ajuste a cor de preenchimento para #999999 - sólido (um tom cinza médio).

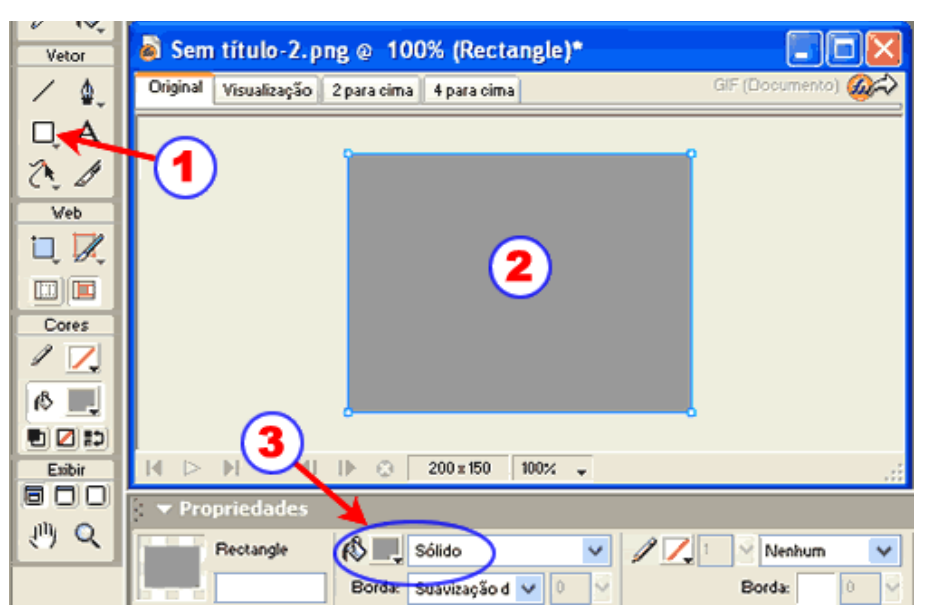

## **:3o. Passo::**

1-) Selecione a ferramenta TEXTO;

2-) defina o estilo (negrito ou não), o tamanho e a cor do texto;

3-) digite o texto na metade superior do retângulo, mas não se preocupe com o lugar exato do texto agora. No fim acertamos tudo!

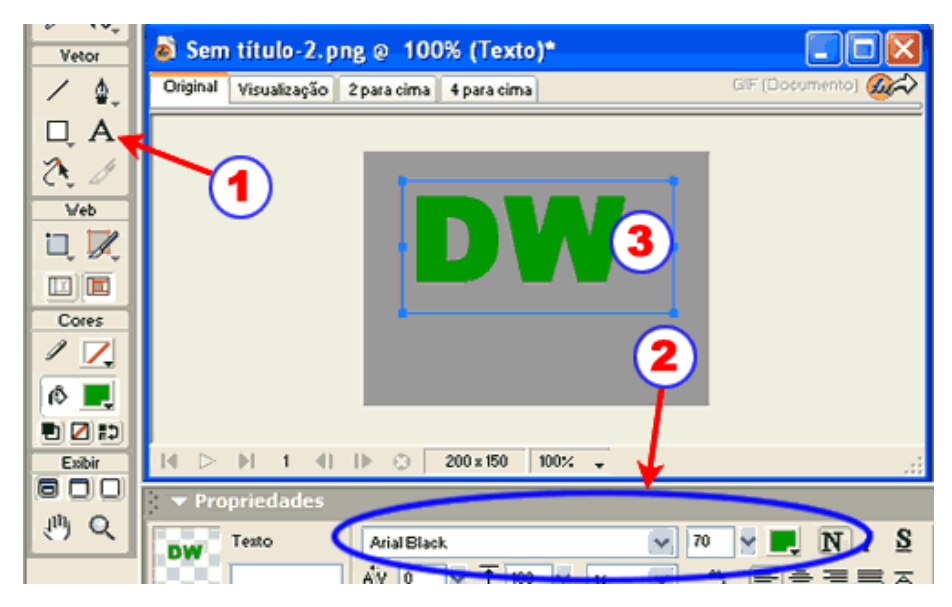

## **::4o. Passo::**

O primeiro texto está na área de trabalho do FW. Vamos ao segundo texto.

Repita os passos acima, digitando outro texto, agora na metade inferior da tela, mas não se preocupe com o lugar exato do texto agora. No fim acertamos tudo!

Para fazer com que este segundo texto ocupe uma extensão igual ao do primeiro texto faça o seguinte:

a-) Arraste as alças do bloco de texto (em azul no desenho abaixo) até alinhar as suas bordas esquerda e direita com o texto de cima.

b-) Clique no botão "esticado" para o texto ocupar todo o bloco de texto.

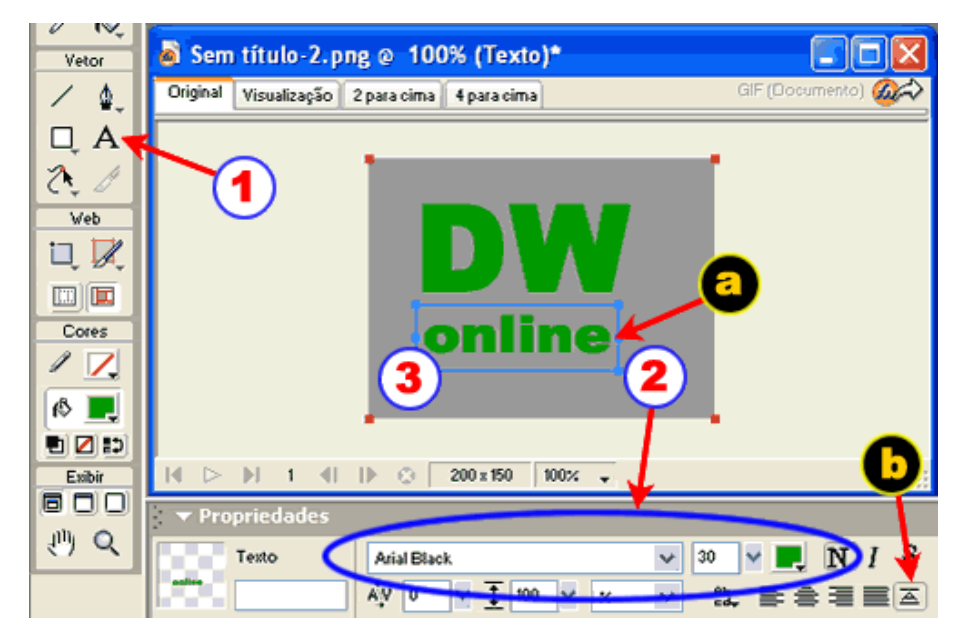

## **::5o. Passo::**

1-) Selecione o primeiro texto e abra o menu "Efeitos";

2-) deslize até "Chanfro e relevo" para abrir o sub-menu;

3-) clique no efeito "Relevo elevado", para abrir a caixa de diálogo dos parâmetros deste efeito.

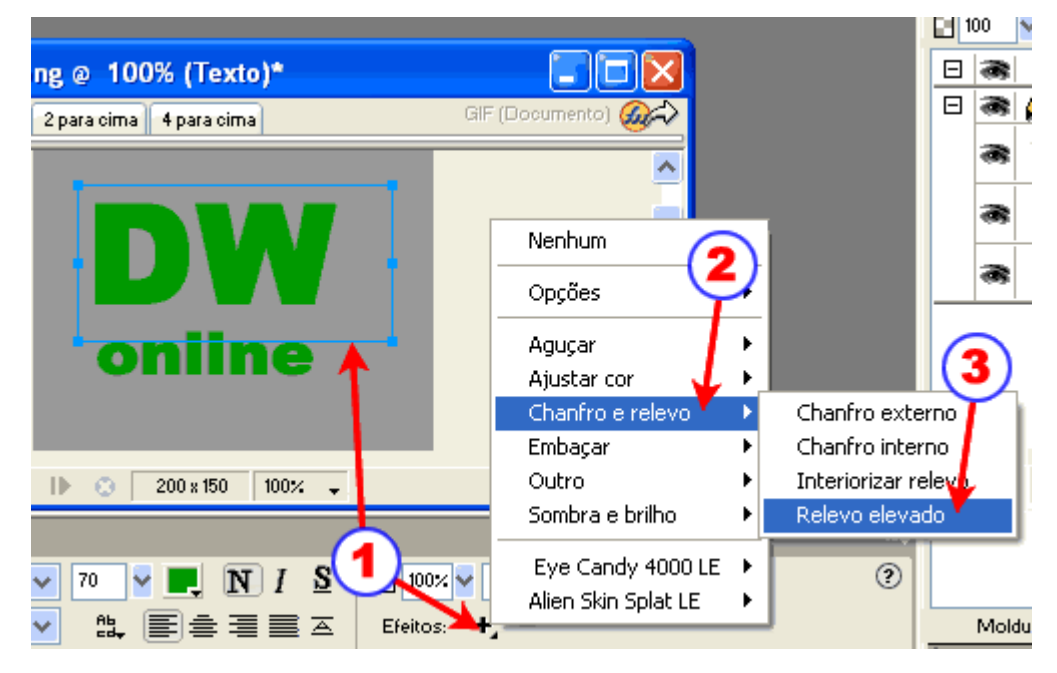

#### **::6o. Passo::**

Na caixa de diálogo que você acabou de abrir:

1-) ajuste as definições de relevo elevado para os parâmetros mostrados na figura abaixo;

2-) mude a cor do texto para #999999.

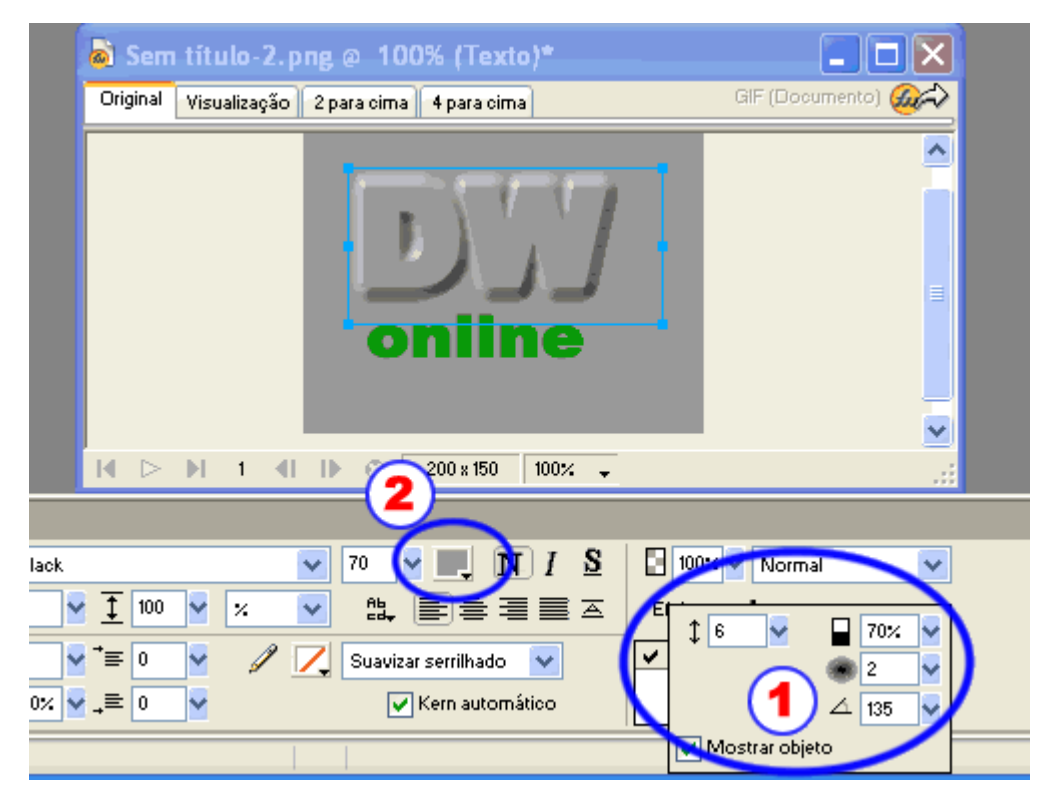

**::7o. Passo::**

O primeiro texto está OK por enquanto. Vamos ao segundo texto.

Repita os passos descritos anteriormente para o primeiro texto aplicando agora o efeito "Interiorizar relevo".

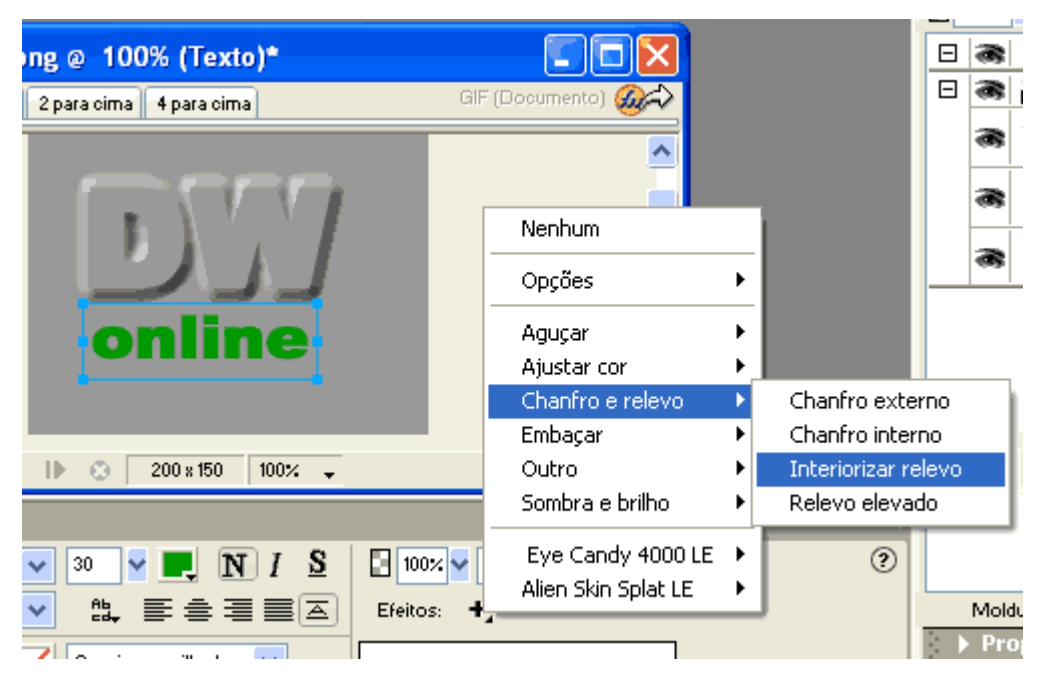

#### **::8o. Passo::**

De modo semelhante ao procedimento anterior, ajuste as definições do relevo conforme mostrado na figura abaixo.

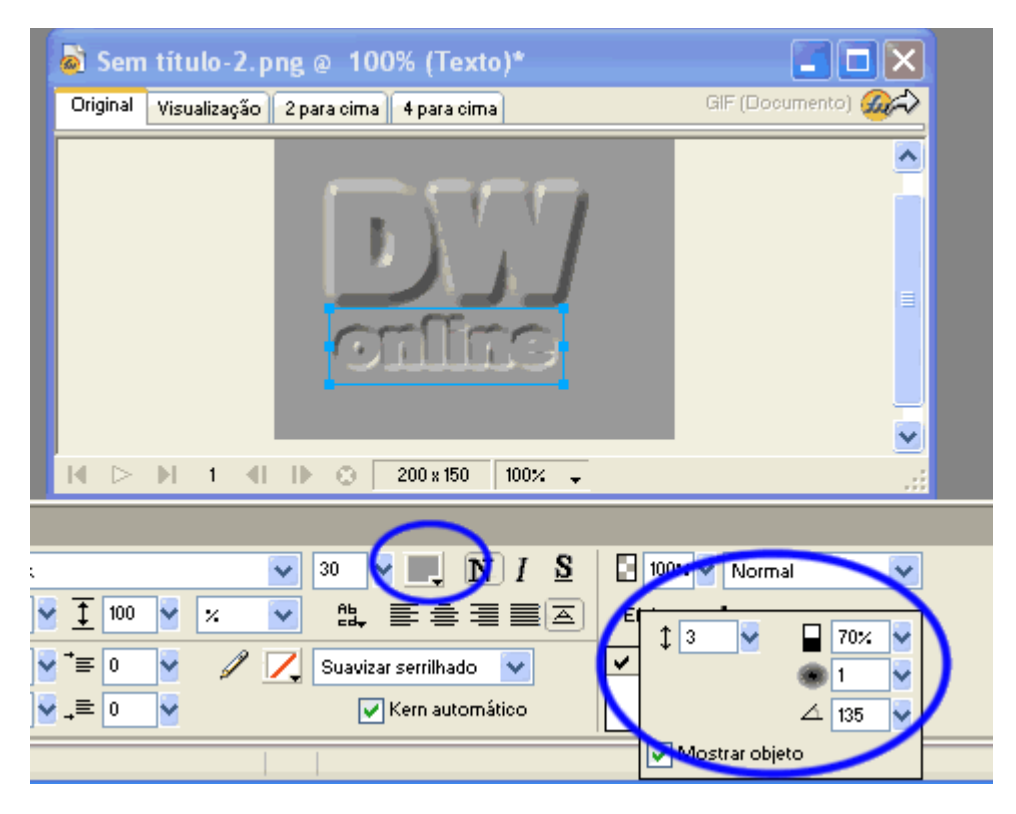

#### **::9o. Passo::**

E para concluir vamos aos ajustes finais.

Selecione os dois textos ao mesmo tempo;

Abra o menu Modificar ===> Alinhar ===> Distribuir alturas. Com isso você ajusta os dois textos na vertical.

> Modificar Texto Comandos Filtros Janela Ajuda iar Tela  $\blacktriangleright$  $\mathbf{c}$ Animação  $\blacktriangleright$ titulo-2.png @ 66% (3...  $\blacktriangleright$ Símbolo Menu pop-up  $\blacktriangleright$ Visualização 2 para cima 4 para cima G.) Mascarar × JPEG seletiva  $\blacktriangleright$ Nivelar seleção Ctrl+Alt+Shift+Z Mesclar para baixo Ctrl+E  $\sim$  11  $\sim$ Nivelar camadas 200 x 150  $\left\| \cdot \right\|$   $\left\| \cdot \right\|$   $\odot$ 66% Transformar  $\overline{1}$ × ÞН Organizar ¥ Alinhar Ctrl+Alt+1 Esquerda Centralizado vertical Ctrl+Alt+2 Combinar traçados  $\blacktriangleright$ Direita Ctrl+Alt+3 Alterar traçado × Superior Ctrl+Alt+4 Ctrl+G Agrupar Centralizado horizontal Ctrl+Alt+5 Desagrupar Ctrl+Shift+G Inferior Ctrl+Alt+6 Distribuir larguras Ctrl+Alt+7 Ctrl+Alt+9 Distribuir alturas

Agora descubra você mesmo como ajustá-los na HORIZONTAL.

#### **::O efeito final::**

Se você usou as mesmas definições deste tutorial, vai terminar com um desenho igualzinho a este ai em baixo!

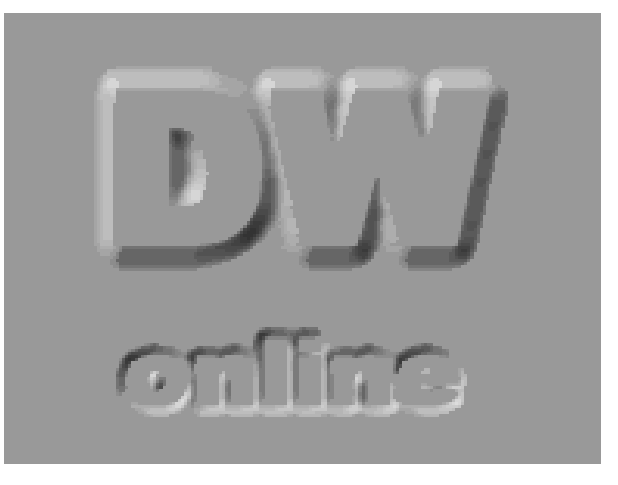